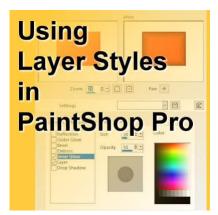

Using Layer Styles in PaintShop Pro

### Description

PaintShop Pro offers one feature that is not often used. Did you ever use the **Layer Styles**? This feature was added with version X2. It allows you to apply various effects in a non-destructive way.

### **Advantages of Layer Styles**

One of the main advantages of using **Layer Styles** is that the effects are non-destructive and editable. This means that if you add an **Inner Bevel** effect, you can come back later and remove that effect without having to undo dozens of steps. In addition, since version 2020, you can actually copy and paste the settings from one layer to another. It can save a lot of time and allow you to have identical settings when needed.

Another advantage of using **Layer Styles** is that you can edit the settings without having to start over again. Although some effects like **Drop Shadows** could be created on separate layers and removed as needed, others would not allow to you to start over.

A third major advantage of using **Layer Styles** is the ability to apply those effects to vector layers. This is something that is typically not possible using the regular effects.

# How to use Layer Styles

The **Layer Styles** is an additional tab in the **Layer Properties** dialog window. You can access it when you open that window directly by double-clicking on a layer in the **Layers** palette.

| Name:       | Raster 2 |                                   |
|-------------|----------|-----------------------------------|
| Blend mode: | Normal   | ~                                 |
| Opacity:    | 100 🗘 🛀  | Layer is visible                  |
| Link set:   | 0        | Lock transparency Group is linked |

You can also find the Layer Styles option on top of the Layers palette.

| Layers |           | □ • # ×      |
|--------|-----------|--------------|
| Normal | + 100 loo | V            |
| 17     | 6 🖬 🕘 🖉 🔒 | 2            |
| 5      |           | Layer Styles |
| 0      | Raster 2  |              |
| 5      | Raster 1  |              |
| 0      | ndster i  |              |

Once you click on that icon it will automatically open the **Layer Properties** on the **Layer Style** tab and you will see these options:

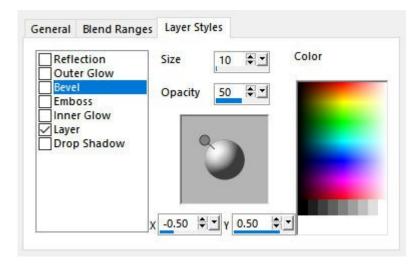

As you can see, on the left side, you can apply 6 effects, in addition to showing the base layer. Each of those effects will be similar to its counterpart from the regular menu. However, they will be non-

#### destructive.

You can check one effect, or two, or more, and they will applied to the active layer. Even if they are combined, they are still non-destructive and editable. Here are the basic effects, using the default settings (except the colors so you can see better).

#### The Drop Shadow:

| ore:                                                           | After:                            |   |
|----------------------------------------------------------------|-----------------------------------|---|
|                                                                |                                   |   |
| Zoom                                                           | 25 💓 🖸 Pan: 🕈                     |   |
| Settings                                                       |                                   | Ę |
| General Blend                                                  | anges Layer Styles                |   |
| Reflection Outer Glow Bevel Emboss Inner Glow Layer Drop Shado | Size 20 I Color<br>Opacity 80 I I |   |
|                                                                | x <u>-0.50</u> ≑T                 |   |

Inner Glow:

| ore:                 | After:          |     |
|----------------------|-----------------|-----|
|                      |                 |     |
|                      |                 |     |
|                      |                 |     |
|                      |                 |     |
|                      |                 |     |
| Zoom: 2              | 主 🔁 💷 🛛 Pan:    | +   |
| Settings             |                 | ~ P |
|                      |                 |     |
| General Blend Rang   | es Layer Styles |     |
| Reflection           | Size 30 Colo    | r   |
| Bevel                | Opacity 50      |     |
| Emboss               |                 |     |
| Layer<br>Drop Shadow |                 |     |
|                      |                 |     |
|                      |                 |     |
|                      |                 |     |
|                      |                 |     |

Emboss:

|                              |                                         | ä                                                 |
|------------------------------|-----------------------------------------|---------------------------------------------------|
|                              |                                         |                                                   |
|                              |                                         |                                                   |
|                              |                                         |                                                   |
| ÷• 🖸 🖬                       | Pan: 🕈                                  |                                                   |
|                              | <ul> <li>Image: Construction</li> </ul> |                                                   |
| Lawar Chiler                 |                                         |                                                   |
|                              | Galar                                   |                                                   |
| L.                           |                                         | _                                                 |
| Opacity 50                   |                                         |                                                   |
|                              |                                         |                                                   |
| 9                            |                                         |                                                   |
|                              |                                         |                                                   |
|                              |                                         |                                                   |
| ,<br>χ0.50 ₿ <b>∵</b> γ 0.50 |                                         |                                                   |
|                              | Layer Styles<br>Size 10<br>Opacity 50   | Layer Styles<br>Size 10 Color<br>Opacity 50 Color |

Bevel (which is an inner bevel):

| ore:                                     | Afte                | er:      | 1 |
|------------------------------------------|---------------------|----------|---|
|                                          |                     |          |   |
|                                          |                     |          |   |
| _                                        |                     |          |   |
| Zoom: 25                                 |                     | ) Pan: + |   |
| Settings                                 |                     |          |   |
| General Blend Rang                       | es Layer Styles     |          |   |
| Reflection                               | Size 10             | Color    |   |
| Bevel<br>Emboss                          | Opacity 50          |          |   |
| ☐ Inner Glow<br>☑ Layer<br>☐ Drop Shadow | 2                   |          |   |
|                                          | х <u>-0.50</u> 🗣 тү | 0.50 👻   |   |

Outer Glow:

| fore:                                                                  | After:                                               |   |
|------------------------------------------------------------------------|------------------------------------------------------|---|
|                                                                        |                                                      |   |
| Zoom: 25<br>Settings                                                   |                                                      | ļ |
| General Blend Rang Reflection Guter Glow Bevel Emboss Inner Glow Layer | es Layer Styles<br>Size 43 ♥▼ Color<br>Opacity 80 ♥▼ |   |
| Drop Shadow                                                            |                                                      |   |

Reflection:

| ore:                     | After:          |          |    |
|--------------------------|-----------------|----------|----|
|                          |                 |          |    |
|                          |                 |          |    |
|                          |                 |          |    |
|                          |                 |          |    |
|                          |                 |          |    |
| Zoom: 🚺                  | ••              | Pan: 🕂   |    |
| Settings                 | 1               | - P      | 1  |
|                          |                 |          |    |
| General Blend Rang       | es Layer Styles |          |    |
| Reflection<br>Outer Glow | Size 50         | Color    |    |
| Bevel                    | Opacity 50      | <u>.</u> | T. |
| Inner Glow               | E               | 8        | L  |
| Drop Shadow              |                 |          | Ŀ  |
|                          |                 | 8        | Ŀ  |
|                          |                 |          |    |
|                          |                 |          |    |

By default, the layer itself is visible, but you can also apply an effect, and remove the layer. This is what you would get with the **Inner Glow** without the layer:

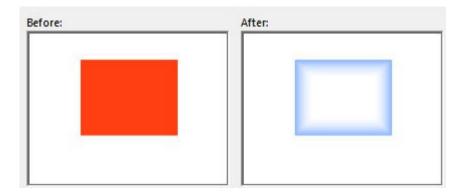

How cool is that?

# Using the individual settings

Unlike the "original" effects, the settings are not as straightforward to use. For example, if you want to

apply the **Drop Shadow**, you will notice that the settings are in different locations and often have different names:

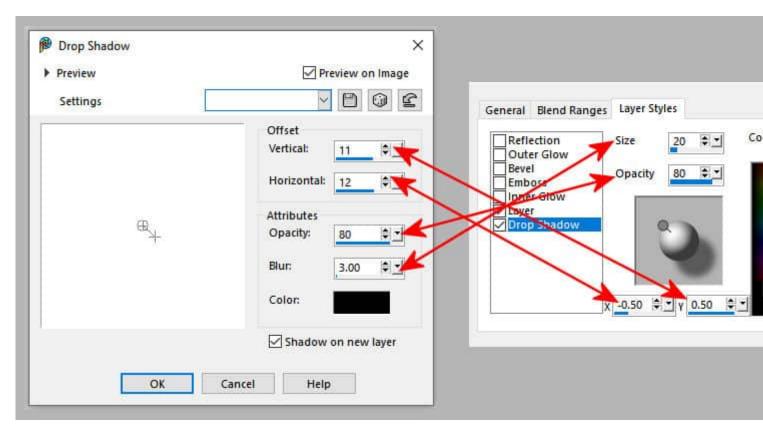

If you look at the **Offset** setting in the "regular" dialog window, the values will refer to pixels. On the other hand, in the **Layer Style**, it is not as precise. Here is the drop shadow if the offset settings are - 0.1 and 0.1:

| ge1* @ |  | 00 | 4588 | anai | 150 | Geologija | 20102 | an ao | 200 | - | oacator | e l'ar | 250 | č. | a s | વલી | 300 | na o | ાસ્ટા | 35 | 0 | ica IIV | end | 400 | an | વ્યાર્ગ | 450 |
|--------|--|----|------|------|-----|-----------|-------|-------|-----|---|---------|--------|-----|----|-----|-----|-----|------|-------|----|---|---------|-----|-----|----|---------|-----|
|        |  |    |      |      |     |           |       |       |     |   |         |        |     |    |     |     |     |      |       |    |   |         |     |     |    |         |     |
|        |  |    |      |      |     |           |       |       |     |   |         |        |     |    |     |     |     |      |       |    |   |         |     |     |    |         |     |
|        |  |    |      |      |     |           |       |       |     |   |         |        |     |    |     |     |     |      |       |    |   |         |     |     |    |         |     |
|        |  |    |      |      |     |           |       |       |     |   |         |        |     |    |     |     |     |      |       |    |   |         |     |     |    |         |     |
|        |  |    |      |      |     |           |       |       |     |   |         |        |     |    |     |     |     |      |       |    |   |         |     |     |    |         |     |
|        |  |    |      |      |     |           |       |       |     |   |         |        |     |    |     |     |     |      |       |    |   |         |     |     |    |         |     |
|        |  |    |      |      |     |           |       |       |     |   |         |        |     |    |     |     |     |      |       |    |   |         |     |     |    |         |     |
|        |  |    |      |      |     |           |       |       |     |   |         |        |     |    |     |     |     |      |       |    |   |         |     |     |    |         |     |
|        |  |    |      |      |     |           |       |       |     |   |         |        |     |    |     |     |     |      |       |    |   |         |     |     |    |         |     |
|        |  |    |      |      |     |           |       |       |     |   |         |        |     |    |     |     |     |      |       |    |   |         |     |     |    |         |     |
|        |  |    |      |      |     |           |       |       |     |   |         |        |     |    |     |     |     |      |       |    |   |         |     |     |    |         |     |
|        |  |    |      |      |     |           |       |       |     |   |         |        |     |    |     |     |     |      |       |    |   |         |     |     |    |         |     |
|        |  |    |      |      |     |           |       |       |     |   |         |        |     |    |     |     |     |      |       |    |   |         |     |     |    |         |     |
|        |  |    |      |      |     |           |       |       |     |   |         |        |     |    |     |     |     |      |       |    |   |         |     |     |    |         |     |
|        |  |    |      |      |     |           |       |       |     |   |         |        |     |    |     |     |     |      |       |    |   |         |     |     |    |         |     |
|        |  |    |      |      |     |           |       |       |     |   |         |        |     |    |     |     |     |      |       |    |   |         |     |     |    |         |     |
|        |  |    |      |      |     |           |       |       |     |   |         |        |     |    |     |     |     |      |       |    |   |         |     |     |    |         |     |
|        |  |    |      |      |     |           |       |       |     |   |         |        |     |    |     |     |     |      |       |    |   |         |     |     |    |         |     |
|        |  |    |      |      |     |           |       |       |     |   |         |        |     |    |     |     |     |      |       |    |   |         |     |     |    |         |     |
|        |  |    |      |      |     |           |       |       |     |   |         |        |     |    |     |     |     |      |       |    |   |         |     |     |    |         |     |
|        |  |    |      |      |     |           |       |       |     |   |         |        |     |    |     |     |     |      |       |    |   |         |     |     |    |         |     |
|        |  |    |      |      |     |           |       |       |     |   |         |        |     |    |     |     |     |      |       |    |   |         |     |     |    |         |     |
|        |  |    |      |      |     |           |       |       |     |   |         |        |     |    |     |     |     |      |       |    |   |         |     |     |    |         |     |
|        |  |    |      |      |     |           |       |       |     |   |         |        |     |    |     |     |     |      |       |    |   |         |     |     |    |         |     |
|        |  |    |      |      |     |           |       |       |     |   |         |        |     |    |     |     |     |      |       |    |   |         |     |     |    |         |     |
|        |  |    |      |      |     |           |       |       |     |   |         |        |     |    |     |     |     |      |       |    |   |         |     |     |    |         |     |
|        |  |    |      |      |     |           |       |       |     |   |         |        |     |    |     |     |     |      |       |    |   |         |     |     |    |         |     |
|        |  |    |      |      |     |           |       |       |     |   |         |        |     |    |     |     |     |      |       |    |   |         |     |     |    |         |     |
|        |  |    |      |      |     |           |       |       |     |   |         |        |     |    |     |     |     |      |       |    |   |         |     |     |    |         |     |
|        |  |    |      |      |     |           |       |       |     |   |         |        |     |    |     |     |     |      |       |    |   |         |     |     |    |         |     |
|        |  |    |      |      |     |           |       |       |     |   |         |        |     |    |     |     |     |      |       |    |   |         |     |     |    |         |     |
|        |  |    |      |      |     |           |       |       |     |   |         |        |     |    |     |     |     |      |       |    |   |         |     |     |    |         |     |
|        |  |    |      |      |     |           |       |       |     |   |         |        |     |    |     |     |     |      |       |    |   |         |     |     |    |         |     |

It looks like about 25 pixels offset.

But if the settings are -1.0 and 1.0, you would get this result:

| P                                                                                   |                                         |     | ge1* |  |       |  | <br>Top |  |             | 1000 |  | <br>1400 |  |       | iree. |       |        | <br>1000 |       |
|-------------------------------------------------------------------------------------|-----------------------------------------|-----|------|--|-------|--|---------|--|-------------|------|--|----------|--|-------|-------|-------|--------|----------|-------|
| NOO 1 400 1 500 1 800 1 100 1 800 1 800 1 800 1 800 1 800 1 800 1 800 1 800 1 1 1 1 | 1 : 1 : 1 : 1 : 1 : 1 : 1 : 1 : 1 : 1 : | tel |      |  | Peter |  |         |  | <u>Vete</u> |      |  | 400      |  | 11111 |       | alat. | 1.1.1. | 660      | efete |
| 00 80                                                                               |                                         |     |      |  |       |  |         |  |             |      |  |          |  |       |       |       |        |          |       |

This offset is about 200 pixels.

In addition, the **Size** value in the **Layer Style** can only go down to a value of 5. In the "regular" drop shadow dialog window, you could go down to 0.

Whatever effect you want to apply, the settings are always named **Size**, and **Opacity**, even if the "regular" effect has no setting named like that. It means that you likely have to tweak each setting and watch the result either in the preview pane or on your project. This would be one major annoyance, especially if you don't use those settings often.

### How to edit a Layer Style

If you want to edit a **Layer Style**, you simply have to double-click on the layer in the **Layers** palette to open the **Layer Properties** dialog window. By default, it will open on the **General** tab. You simply have

to choose the **Layer Style** tab to get the various options. From there, you can adjust the settings as you want. You won't need to delete anything or start from scratch.

Since version 2020, you can copy **Layer Styles** and paste them onto another layer. The process is simple: right-click on the layer you want to copy the **Style** from, and select **Copy Layer Styles**.

| Ctrl+Shift+P |
|--------------|
|              |
|              |
|              |
|              |
| Ctrl+Shift+F |
|              |
|              |

And then, right-click on the layer where you want to apply the Layer Styles.

| Paste Layer Styles         |             |
|----------------------------|-------------|
| Promote Selection to Layer | Ctrl+Shift+ |
| Convert to Raster Layer    |             |
| Promote Background Layer   |             |
| Extract Image              |             |
| Merge                      |             |
| Defloat                    | Ctrl+Shift+ |

### Warning about compatibility

One detail you have to be aware of is that since the Layer Styles only appeared in version X2, if you

ever want to set the compatibility mode to an earlier version, when saving your .pspimage, you might have bad surprises. PaintShop Pro will actually warn you with this window:

| PaintSho | p Pro                                                                                                    | ×                      |
|----------|----------------------------------------------------------------------------------------------------|------------------------|
| ?        | Because of the limitations of the specified<br>possibly the save options you've selected<br>be limited to a merged image. Would you | ), the saved file will |
|          | Yes                                                                                                    | s No                   |

However, this is a common warning we get and we often overlook it (right?). If you do, your whole work will be flattened, even if you saved it in a .pspimage format. This will be a really inconvenient situation when you try to open this file in the future, even if you are using a recent version. So be careful.

### How about Photoshop Layer Styles?

Although Photoshop has some options with the same name and similar functionalities, they cannot be shared. So if you find Photoshop **Layer Styles**, you can't use them in PaintShop Pro. That is unfortunate, right? However, as a small consolation, in many cases, when you download Photoshop **Layer Styles**, the zip file will include a seamless pattern in .jpg format. You can always use that pattern in PaintShop Pro. Simply add it to your **Patterns** folder and you can use them. Of course, that will not include all the effects, but you can add those yourself, as needed. <u>How about checking out</u> some Photoshop Layer Styles that you could download and see if you can use those patterns?

Date Created February 5, 2024 Author myclone